# <目次>

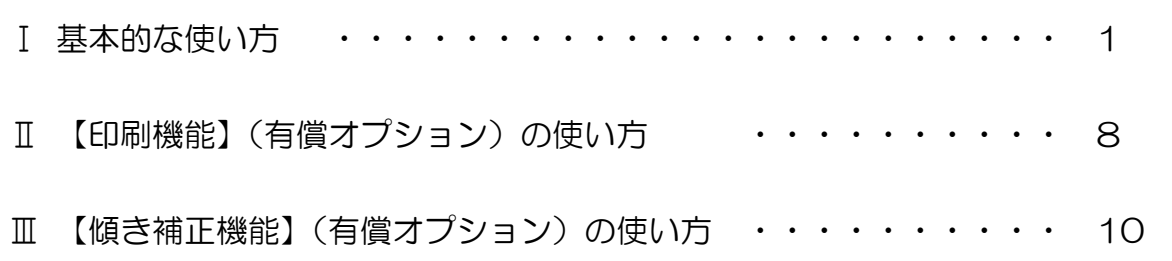

# Ⅰ 基本的な使い方

## 1. 写真を用意します

≪加工に適した写真の例≫

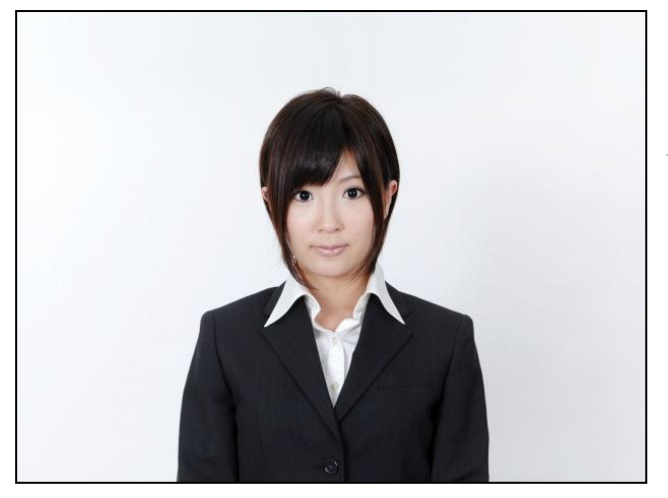

撮影時のポイント

- ・なるべく無地の背景で(白い壁等)
- ・頭の上のスペースを多めに

2. 『証明写真をつくろう!』を起動します

アプリを起動すると、「かんたん設定」画面が表示されます。

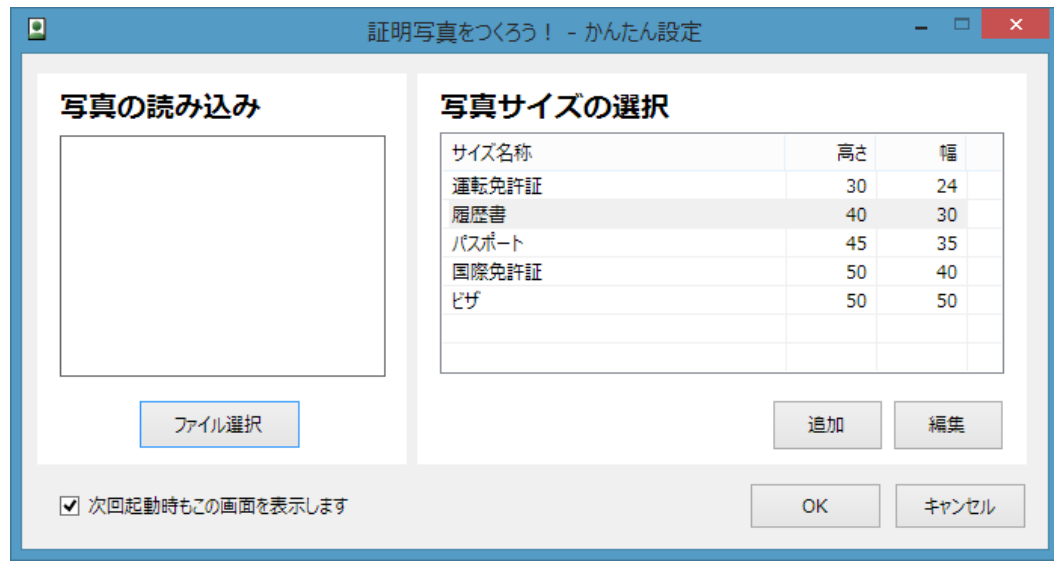

- 3.「かんたん設定」画面を利用して、基本的な設定を行います
- 1. 証明写真にしたい写真を読み込みます。

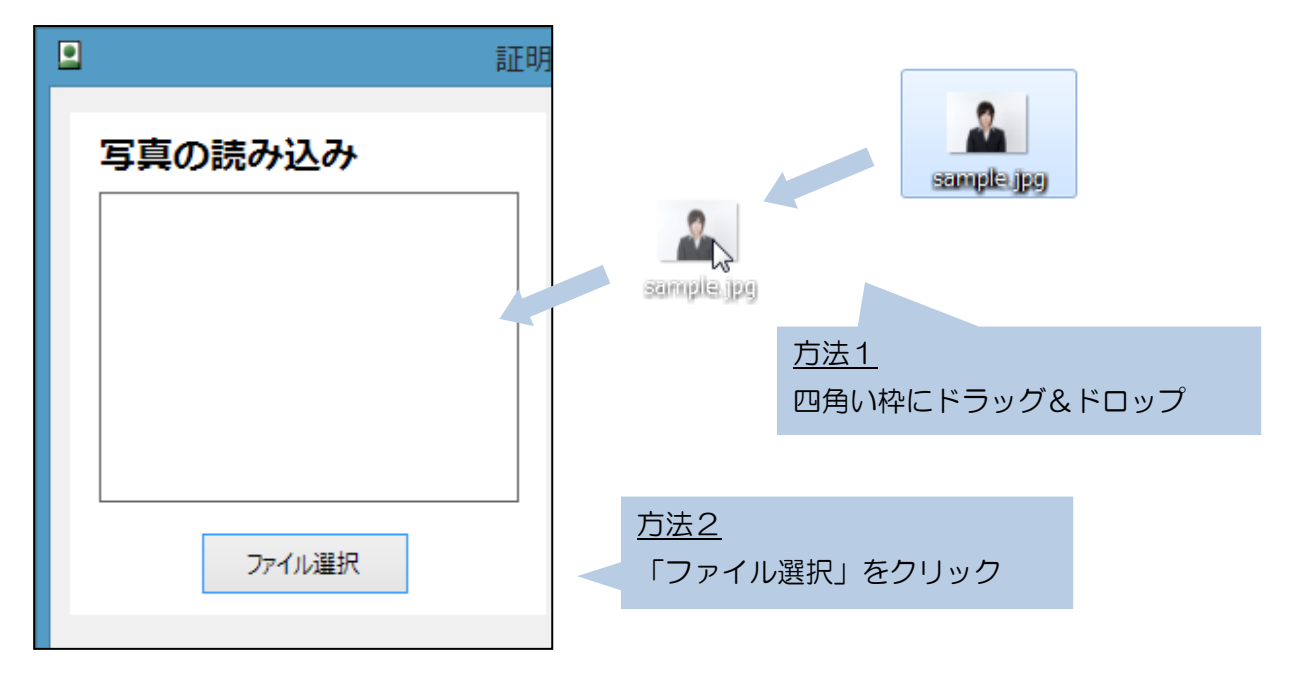

2. 写真のサイズを選択します。(一覧にない場合は、「追加」ボタンから作成できます)

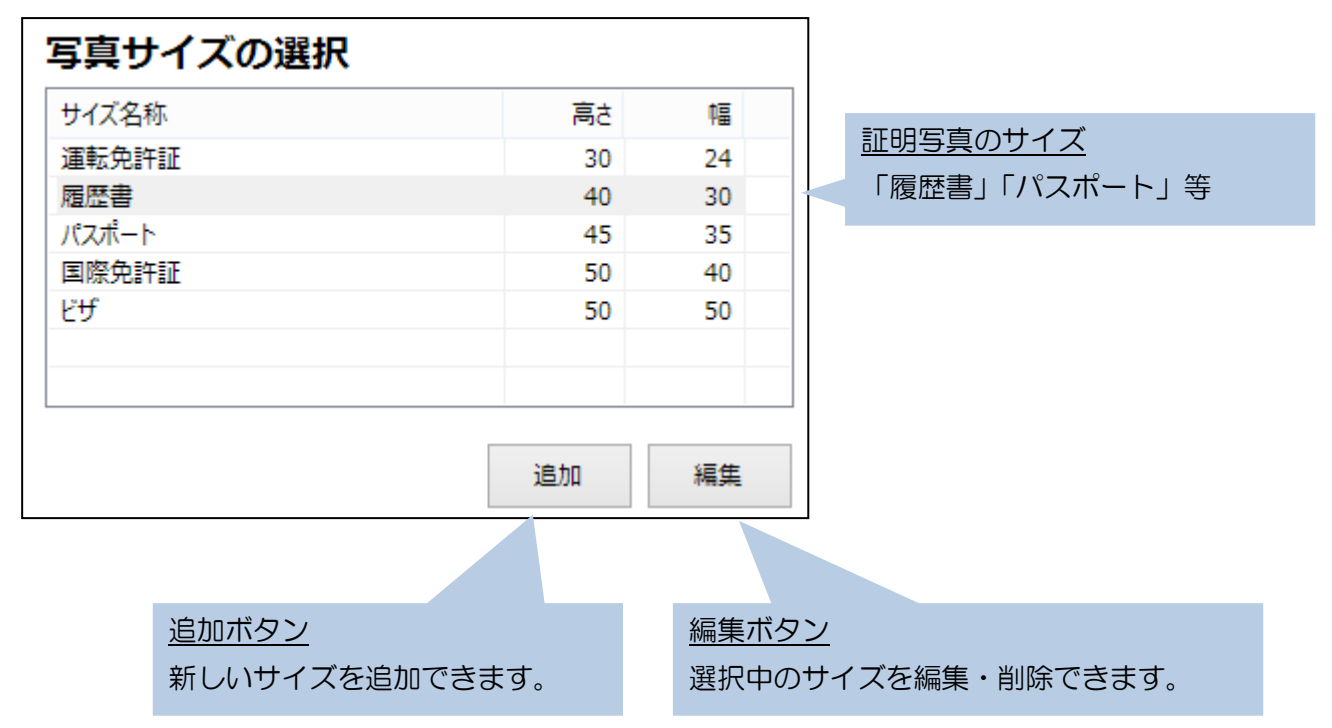

<sup>※</sup>一覧で右クリックした場合も、サイズの追加や編集・削除ができます。 削除は「Del」キーも利用できます。

### 4.パスポートトリミング機能を利用して、選択範囲を決定します

パスポートトリミング機能を利用すると、パスポート申請用の写真に適した写真を作成できます。 左側のメニューから「パスポートトリミング」ボタンをクリックします。

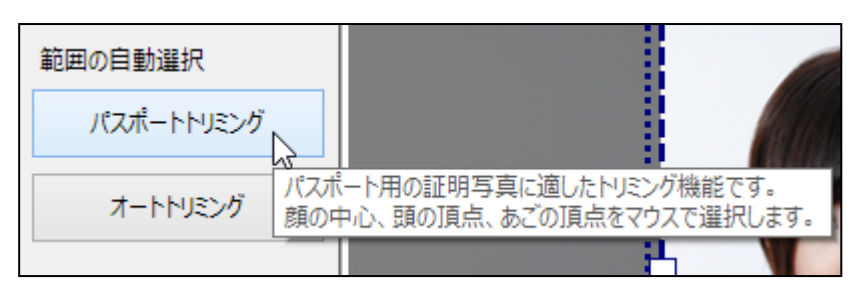

1.「顔の中心」を選択します。

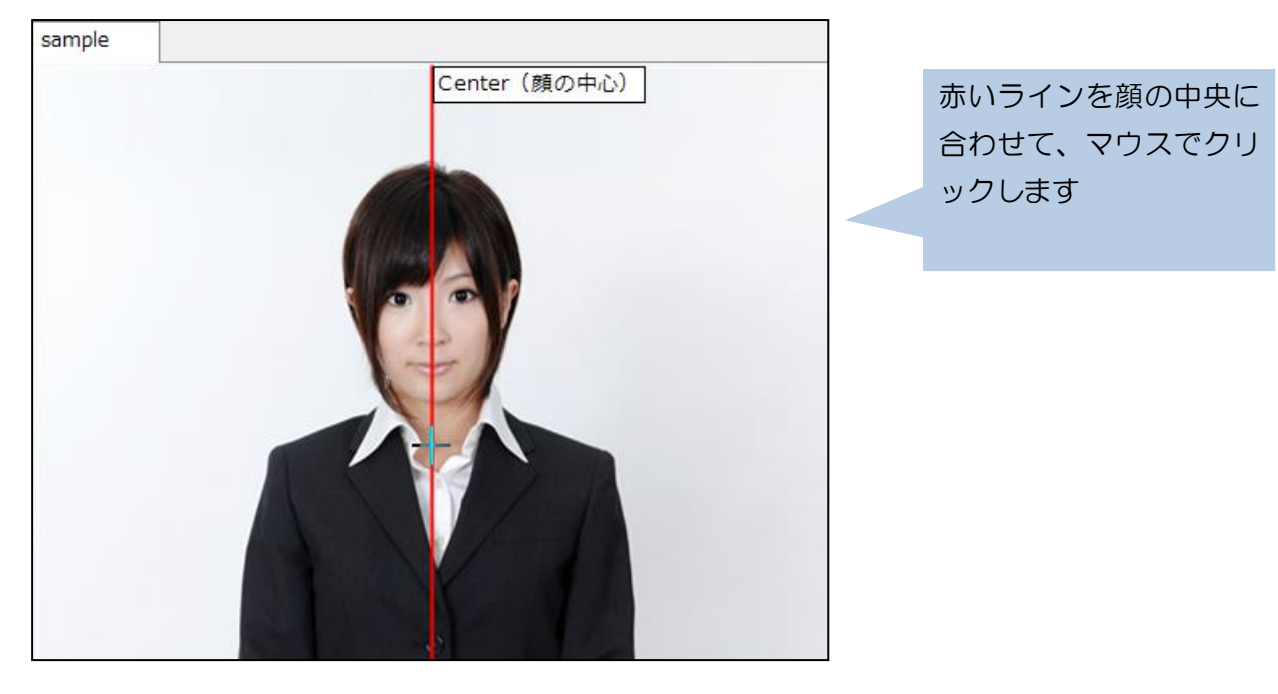

『証明写真をつくろう!』操作マニュアル ≪Version 3.0≫

2. 同様に、「頭の頂点」と「あごの頂点」を選択します。

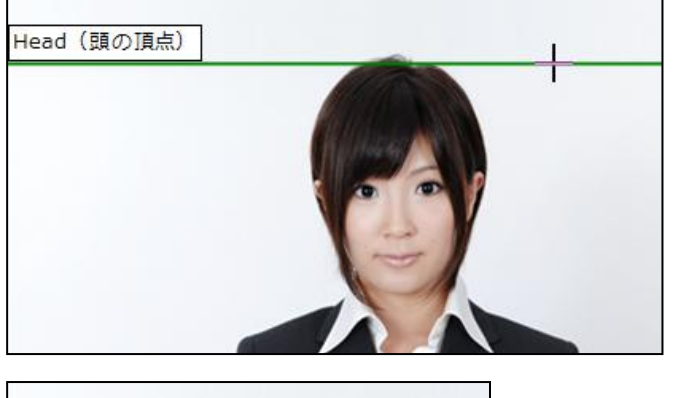

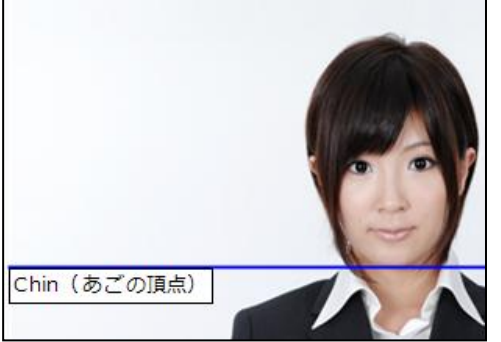

3.証明写真にする範囲が選択されます。

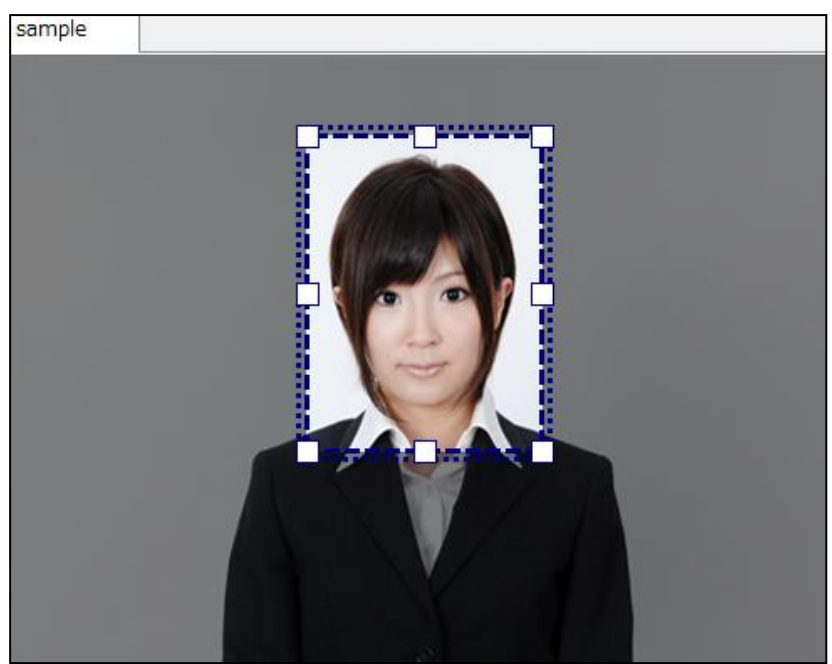

#### 【パスポートトリミング機能】とは?

パスポート用写真は、写真に占める顔の大きさに基準が決められています。 写真の縦の長さ 45mm に対して、頭上のスペースが 4±2mm、顔のサイズが 34±2mm に 収まるようにする必要があります。(その他の基準については、外務省 HP を参照)

パスポートトリミング機能では、この基準に収まるようにトリミングが可能です。

#### 【オートトリミング機能】と【パスポートトリミング機能】の違いについて

顔の 3 箇所を指定して、証明写真の範囲を選択するという基本的な機能は同じです。

【オートトリミング機能】では、 頭の上のスペースと、顔の大きさが 占める比率を設定することができます。 デフォルトの設定では、【パスポート トリミング】機能より顔が小さくなる 比率で設定されています。

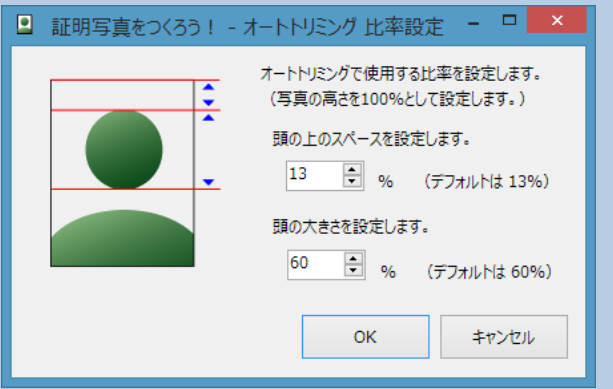

#### 5.写真をファイルに保存します。

左側のメニューから「ファイルの保存」をクリックして、ファイルに保存します。

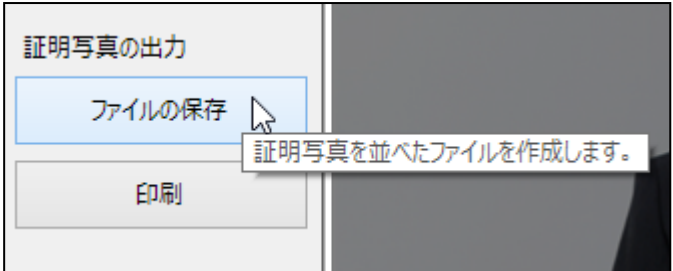

※上部メニューの「ファイル」-「名前を付けて保存(A)」をクリックした場合や、アイコンメニュー の「名前を付けて保存」ボタンをクリックした場合も同じです。

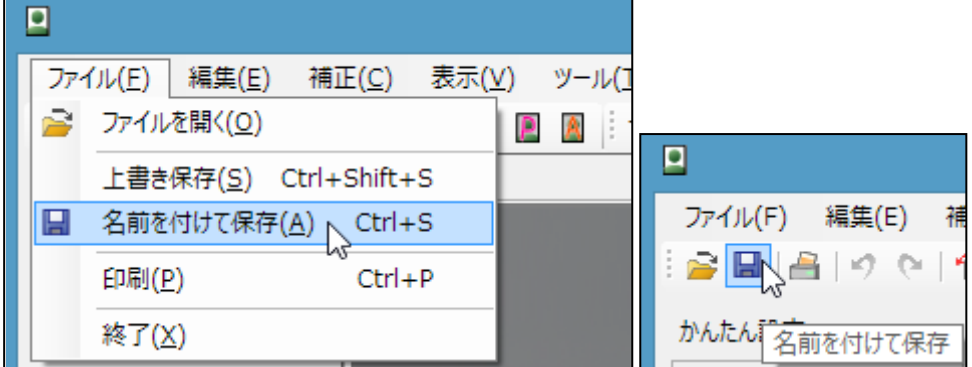

「ファイルの保存」画面が開くので、実際に印刷する用紙サイズを選択します。

(この画面で選択したサイズの用紙に印刷しないと、正しい証明写真のサイズになりません。)

| ▣<br>証明写真をつくろう! - ファイルの |     |     |
|-------------------------|-----|-----|
| 用紙サイズ ダブルプリント ※ その他     |     |     |
| 用紙サイズの選択                |     |     |
| サイズ名称                   | 高さ  | 幅   |
| <b>DSC</b>              | 89  | 119 |
|                         | 89  | 127 |
| KG(はがき)                 | 102 | 152 |
| <b>DSCW</b>             | 127 | 169 |
| 2L                      | 127 | 178 |
|                         |     |     |
| ☑ 用紙サイズを印字する            | 追加  | 編集  |
|                         |     |     |

用紙サイズを印字する

出力した画像に、用紙サイズを印字します。

『証明写真をつくろう!』操作マニュアル ≪Version 3.0≫

- 61  $\bar{\mathbf{x}}$ 保存 用紙への出力方向 用紙への出力方向 「90 度回転」にすると、配置できる ◉ そのまま ○ 90度回転 枚数が増えることがあります。証明写真の枚数 証明写真の枚数  $6 \quad \vee \quad \frac{1}{\sqrt{N}}$  /  $6$ 枚 配置される証明写真の枚数。 枚数を減らすこともできます。

「証明写真の枚数」が、実際に配置される証明写真の枚数です。

#### 6. 保存したファイルをプリントします。

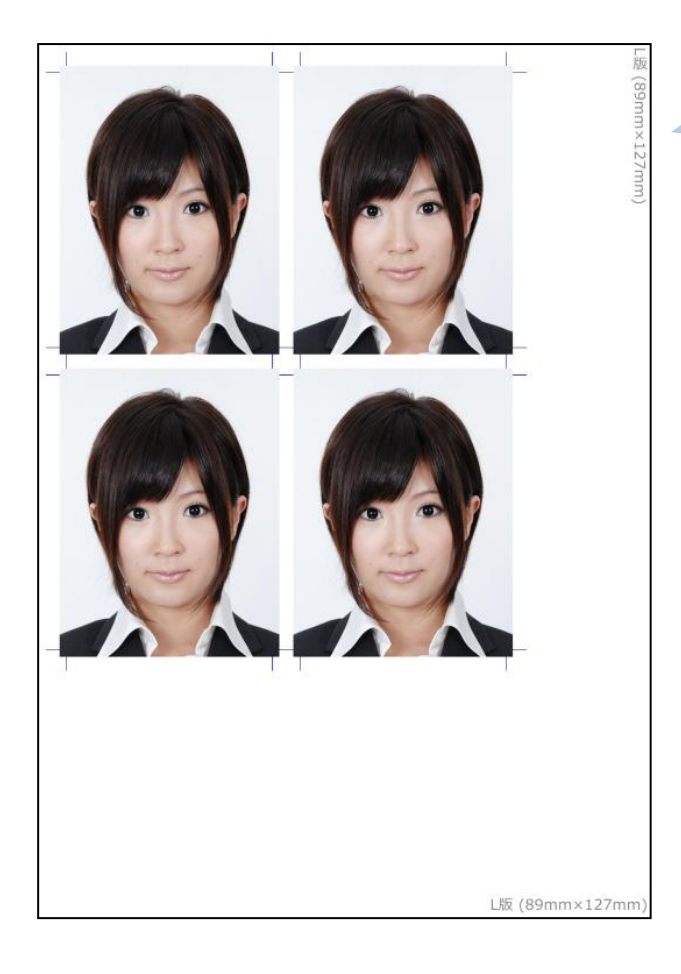

デジカメプリント、ネット DPE など のサービスを利用し、指定した用紙 サイズにプリントします。

# Ⅱ 【印刷機能】(有償オプション)の使い方

【印刷機能】を利用すると、ご自宅のプリンタで印刷することができます。 (有償オプションは、Vector のシェアレジサービスにてご購入いただけます。)

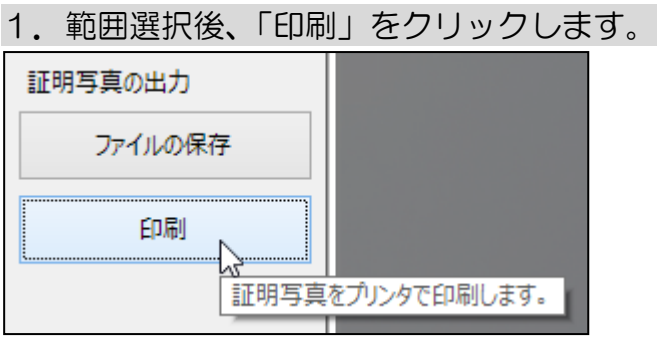

2. プリンタを選択し、用紙サイズなどの設定を行います。

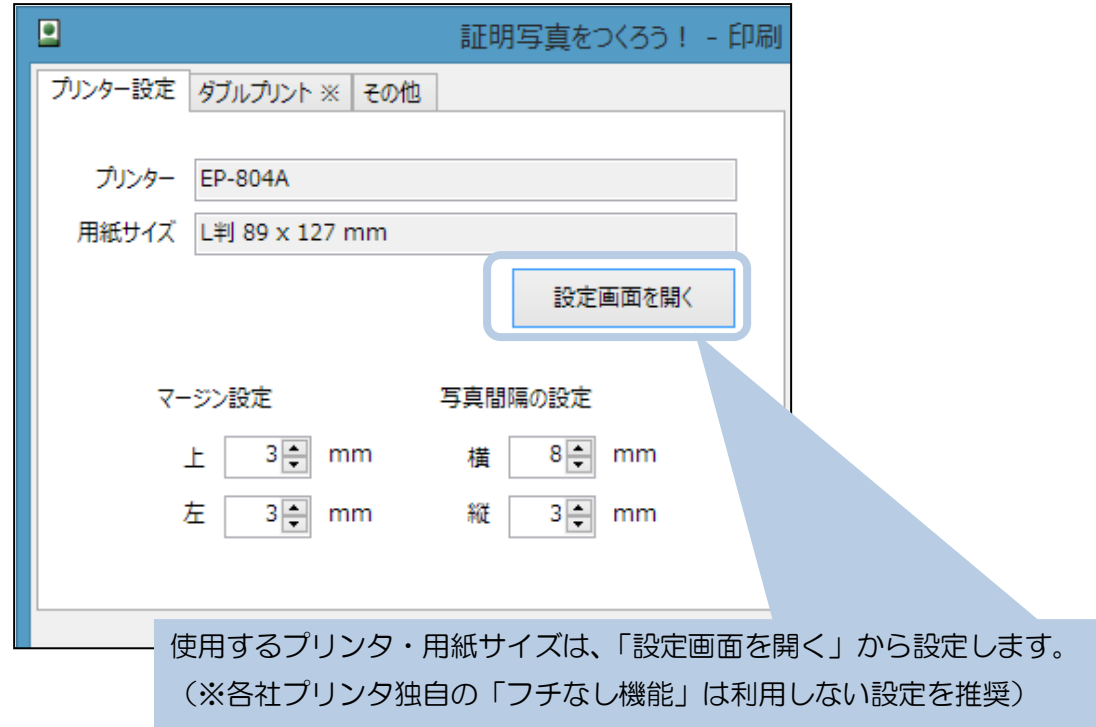

#### 3. 印刷する枚数を設定します。

 $-$ 印刷方向 印刷方向 印刷方向を変えると、配置できる枚数が ◉縦 ○ 橫 増えることがあります。証明写真の枚数 4 v 枚 / 4 枚 証明写真の枚数 配置される証明写真の枚数。 枚数を減らすこともできます。

「証明写真の枚数」が、実際にプリントされる証明写真の枚数です。

4. 印刷プレビューを確認し、印刷を実行します。

【印刷機能】のライセンスキーが登録されていない場合は、証明写真の左上に 赤い「SAMPLE」文字が印字されます。(印刷機能をお試し頂くことができます)

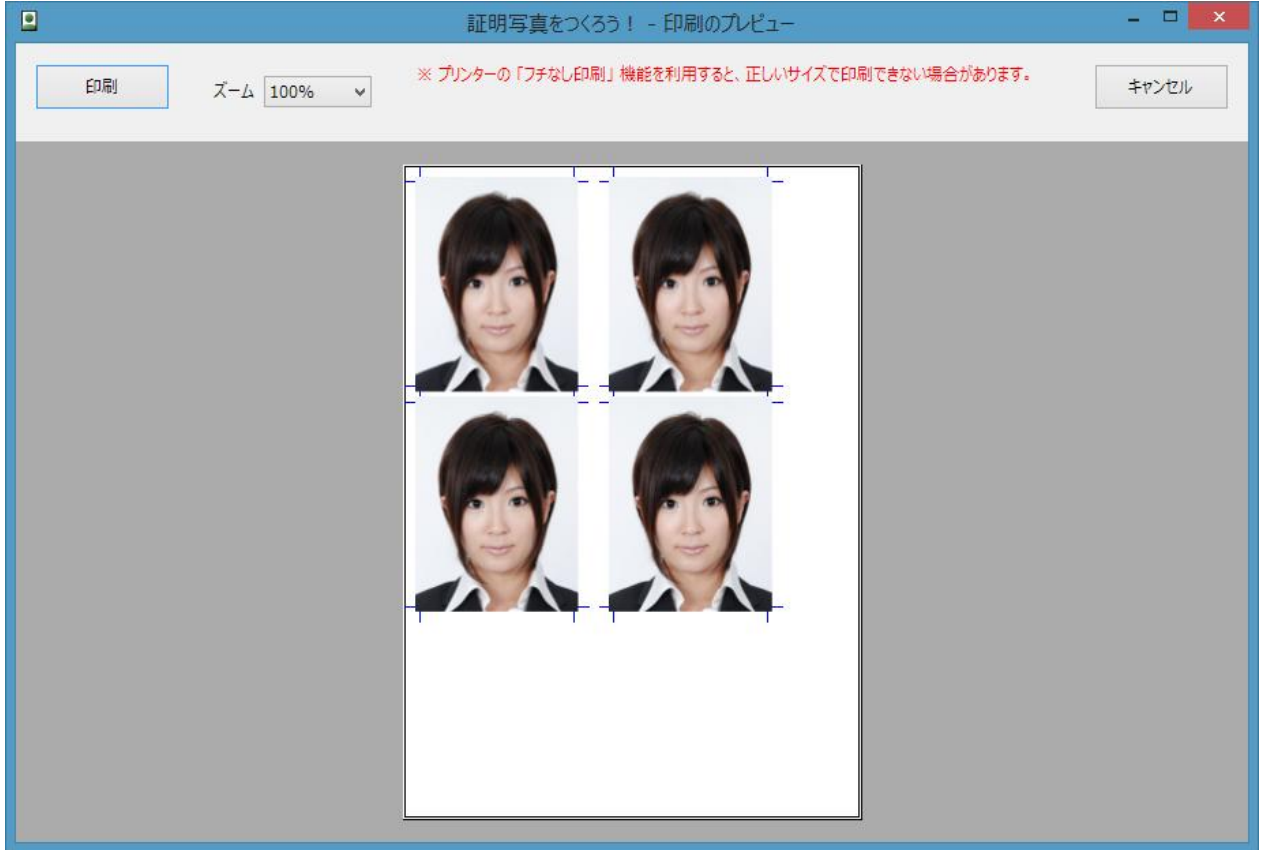

## Ⅲ 【傾き補正機能】(有償オプション)の使い方

【傾き補正機能】を利用すると、顔の傾きを補正することができます。 (有償オプションは、Vector のシェアレジサービスにてご購入いただけます。)

1.「傾き補正(水平)」をクリックします。

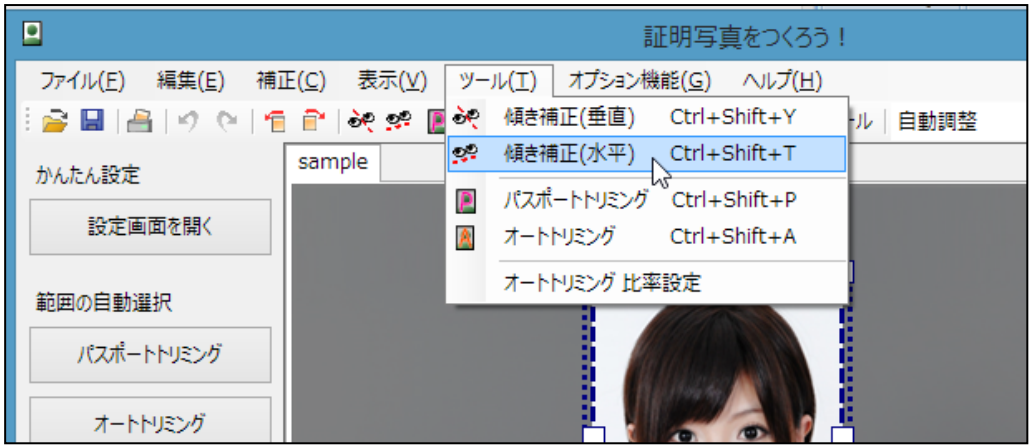

## 2.「始点」を決め、クリックします。

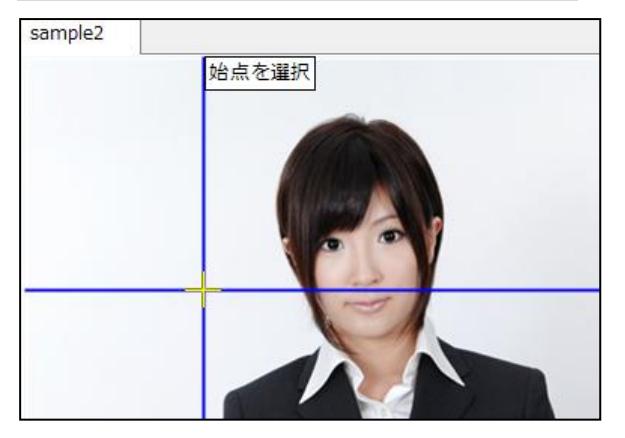

3.赤いラインが両眼と平行になるように「終点」を決め、クリックします。

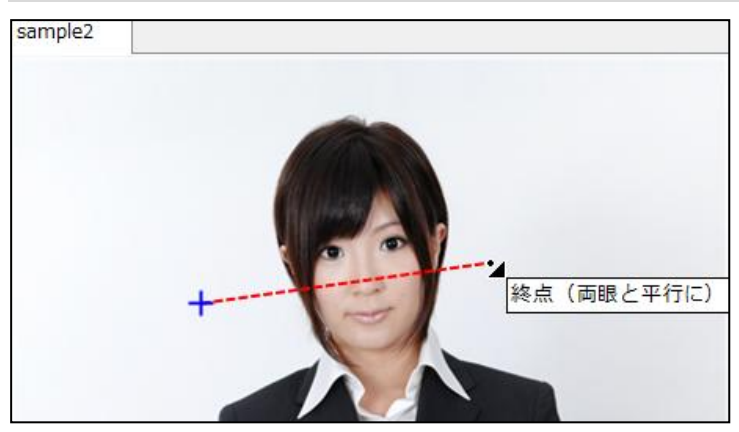

## 4. 顔の傾きが補正されます。

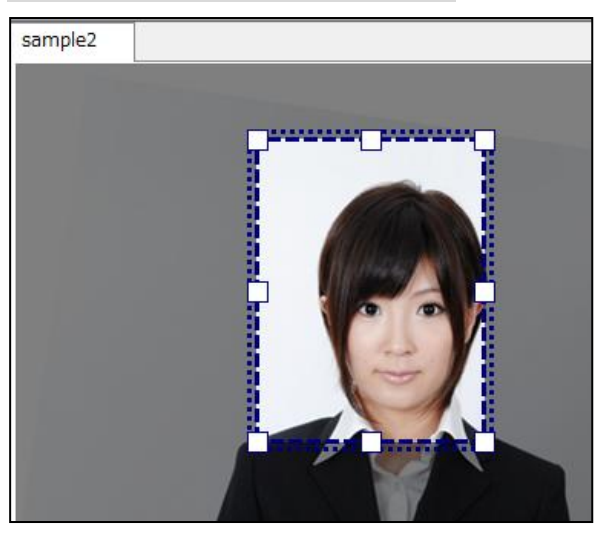

## 「傾き補正(垂直)」について

上記の例では、「傾き補正(水平)」を利用して、赤いラインを両眼と平行になるようにしましたが、 「傾き補正(垂直)」を利用すると、赤いラインを顔の中心を通る線と平行にすることで、顔の傾 きを補正します。